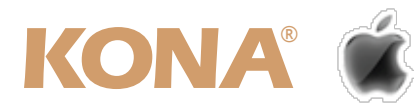

# KONA LHi for Mac 簡易インストールガイド

# I. カードのインストール

KONA LHiは、PCI Express x4以上のレーン幅をもつPCIeスロットが必要です。インストールするMac Proの モデルによって最適なカードの差し位置が異なりますので、Mac Proのモデルを確認し、以下の手順に沿って適 切なスロットにカードを挿して下さい。

なお、Mac Pro (Early 2008)より前のMac Proでは、「拡張スロットユーティリティ」を用いてPCIeスロット のレーン数を適切に設定する必要があります。これについては後述の「オプション. PCIeスロットのレーン設 定」をご確認下さい。

### 【カードのインストール手順】

- 1. KONA LHiをインストールするMac Proのモデルを確認します。
- 2. Mac Proの側面カバーを外してPCIeスロットを確認し、カード固定用の金具を外します。

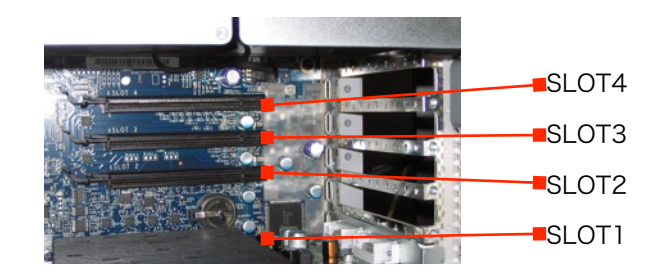

3. 下表を参考に適切なスロットへKONA LHiを挿して下さい。

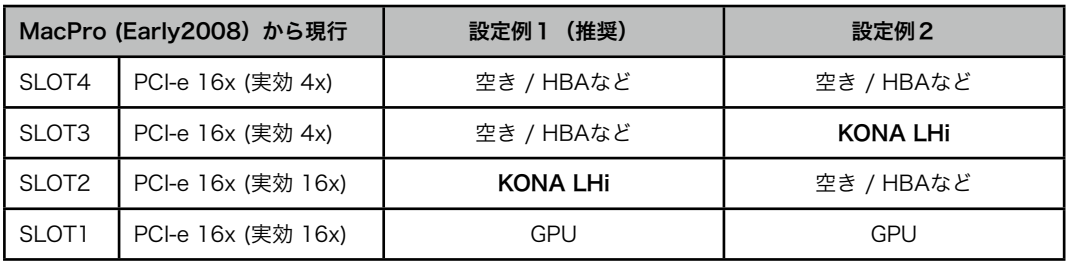

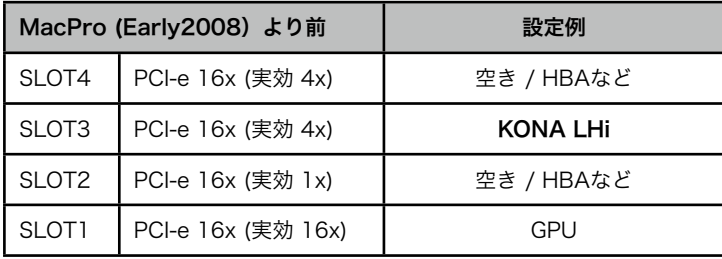

4. カード固定用金具でカードを固定し、側面カバーを取り付けます。

# II. 対応ドライバのインストール

KONA LHiのドライバソフトウェアは、下記表を参考にご使用いただく環境に適したバージョンのドライバを メーカーサイトよりダウンロードしてご使用ください。

注: パッケージ付属のドライバソフトウェア(CD-ROM)は、ご使用いただく環境とのバージョン不一致により、 適切に動作しない場合があります。ご使用前には必ず推奨環境をご確認下さい。

### ダウンロードURL:<http://www.aja-jp.com/download/kona-lhi-for-mac/>

### 【Final Cut ProとKONA LHiを組み合わせてお使い頂くための推奨環境】

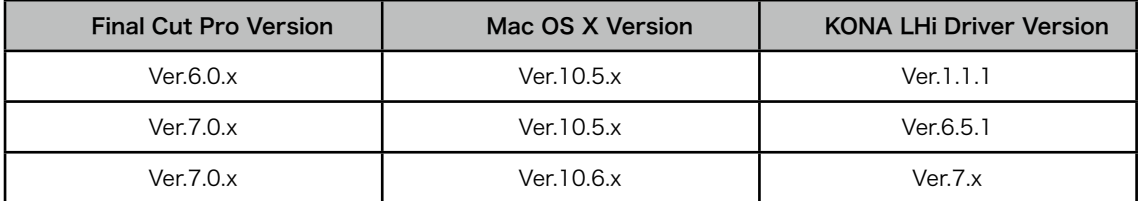

注:ドライバソフトウェアのインストールが完了するとMac Proの再起動を求められます。

再起動後に、起動ディスク/アプリケーションフォルダ内に「AJA Control Panel」アプリケーションと「AJA Utilities」フォルダが作成されているのを確認して下さい。インストールされたKONA 3の状況は「AJA Control Panel」で確認する事ができます。

# III. KONA LHi 入出力インターフェイス

KONA LHiは、カードに付属するマルチ-ブレイクアウトケーブルと、別途ご用意いただくBNCケーブル、及び mini HDMI - HDMIケーブルを図の様に接続して使用します。オプション(別売)のブレイクアウトボックス(KLHi-Box)を使用する場合は、カード付属のBNC-BNC + mini HDMI-HDMIケーブルと、KLHi-Boxに付属するマルチ ケーブルを使用します。

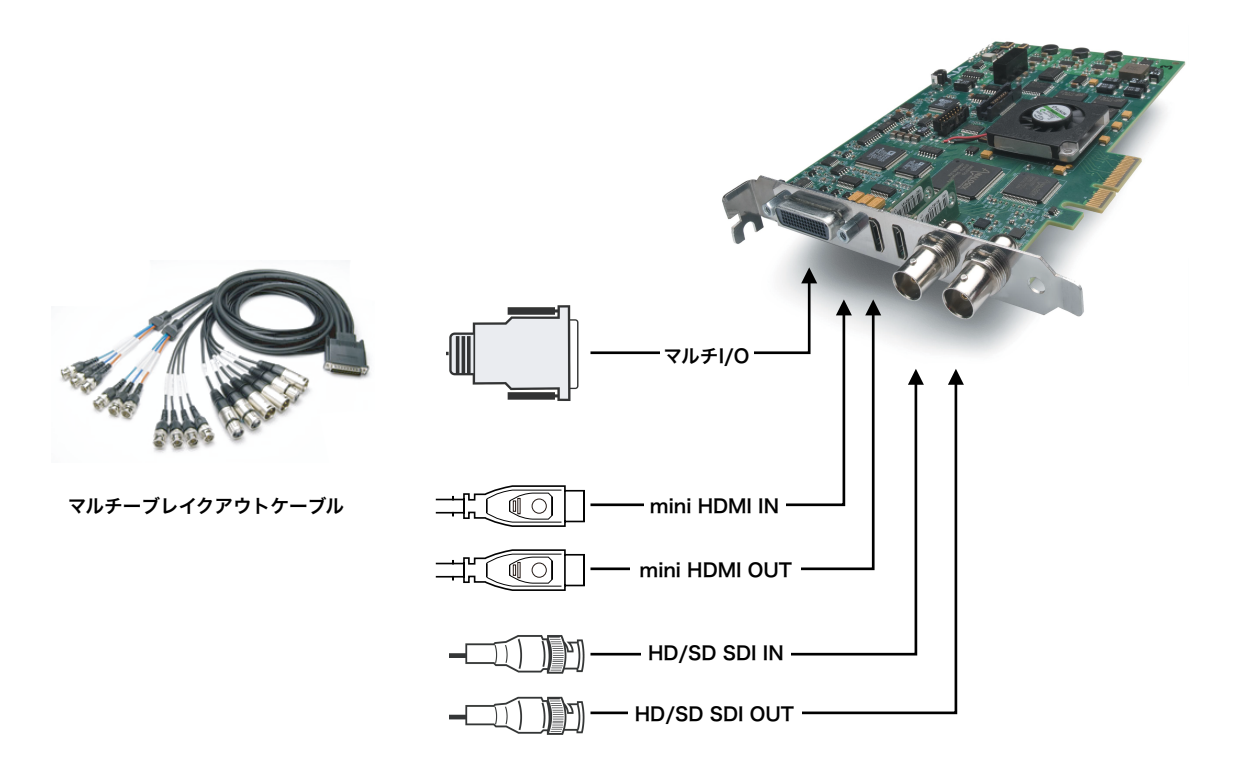

### IV. ファームウェアについて

KONA LHiは使用するドライバのバージョンによって、カード上のファームウェアを変更する必要があります。 各ドライバに付属する「AJA KONA Firmware Updater」を使って適切なファームウェアへアップデートして下 さい。ファームウェアのアップデートを行う場合は、以下の手順に従って下さい。

### 【ファームウェアアップデート手順】

1. ドライバソフトウェアのインストールが完了した ら、アプリケーション/AJA Utilitiesフォルダ内に ある「AJA KONA Firmware Updater」アプリ ケーションを確認し、起動してください。

ファームウェアアップデータが起動すると、右図 のような画面が表示されます。

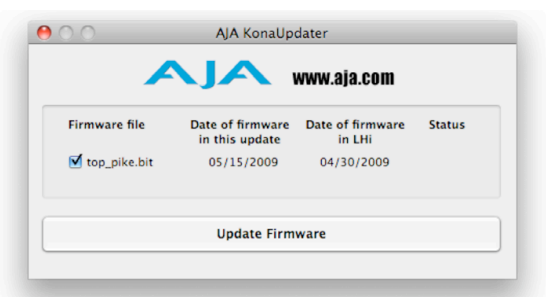

2. チェックボックスにチェックが入っているかを確 認してください。チェックが入っている場合は、 ボードのファームウェアが古いのでアップデートが実行されます。チェックが入っていない場合はアップ デートされません。

3. 「Update Firmware」ボタンを押すと、右図のようなダイ アログが表示されます。内容を確認後に「Continue Update」ボタンを押してください。

Warning: It will take about 45 seconds to update the firmwar<br>Interrupting the firmware update before it is<br>complete will cause the Kona LHI to malfunction. At<br>complete will cause the Kona LHI to malfunction. At<br>that point you'll ha Cancel Continue Update

ダイアログの内容: "ファームウェアのアップデートには約45秒の 時間を要します。アップデートが完了する前に作業を中断すること

は、KONA LHiが故障する原因になります。中断してしまった場合は、カードをセーフブートモードで起動させ、再度 ファームウェアアップデート作業を行う必要があります。"

4. アップデータがKONA LHiにファームウェアのダウンロー ドを開始すると、進捗状況をアップデータスクリーンに表 示します。すべてのファイルのダウンロードが完了する と、ステータス欄に「Success」と表示さ れ、Installation Completeのダイアログとともにアップ デート作業が完了します。OKボタンを押した後、Macを 再起動してください。

重要:アップデート中はMac Pro本体の電源を落とさな いでください。また、アップデートプロセスが開始した後 にアップデータを終了しないでください。

### 【ファームウェアアップデータの自動起動について】

KONA LHiソフトウェアは、ドライバと同時にファームウェアアップデータを「アプリケーション/AJA Utilities フォルダ」にインストールします。このアップデータは、Macが起動する際に自動でドライバとファームウェア を比較し、バージョンが不一致の場合は自動的にファームウェアアップデータが起動してアップデートを促しま す。ファームウェアアップデータが自動で起動した場合は、ファームウェアのアップデートを行うことをお勧め します。

※ファームウェアアップデータは起動プロセスの早い時期に処理を行うため、Finderなどのウインドウに隠されてしまい、 ファームウェアアップデータの表示が見えなくなる場合があります。この問題を回避するため、ドライバーのインストールを 行った場合は、再起動の前にすべてのウインドウを閉じておくことをお勧めします。

#### 【KONA LHi のセーフブート手順】

ファームウェアのアップデート中に停電やその他の事故によって処理が中断された場合、KONA LHi が正常に使 用できなくなる可能性があります。その場合、以下の手順にしたがってKONA LHi を正常な状態に戻す必要があ ります。

- 1. Macの電源を落とし、Mac本体の側面パネルを外して内部が見える ようにしてください。
- 2. Mac内部のKONA LHi カードを確認してください。 (取り外す必要はありません)
- 3. 右の写真を参考にセーフブートボタンを確認してください。
- 4. セーフブートボタンを押しながら、Macの電源を入れてくださ  $\mathbf{L}$
- 5. 赤と緑のLEDが両方とも点灯するまでセーフブートボタンを押し 続けてください。
- 6. 点灯したのを確認したら手を放し、Macが完全に起動するまで待ちます。
- 7. アプリケーション/AJA Utilitiesフォルダの中にあるAJA KonaUpdaterを起動し、 前述の「ファームウェアのアップデート」手順に従ってアップデートを実行してください。

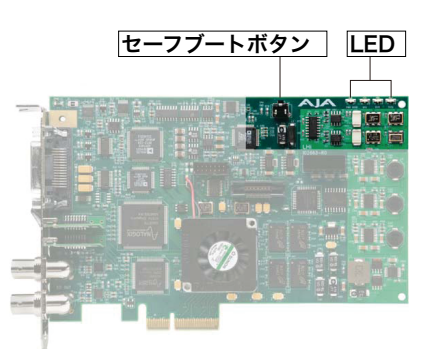

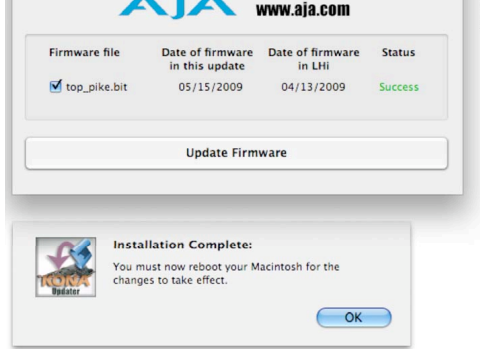

AJA KonaUpdater

### V. オプション.PCIeスロットのレーン設定【Mac Pro(Early 2008)より前】

Mac Pro (Early2008) より前のモデルを使用する場合は、OS Xに付属する「拡張スロットユーティリティ」を 用いて、PCI Expressスロットのレーン数を適切な設定に変更する必要があります。

#### 【拡張スロットユーティリティの設定手順】

- 1. 「I. カードのインストール」に沿って適切なスロットにカードを挿した後、MacProを起動します。
- 2. 初回起動時に「拡張スロットユーティリティ」が自動的に起動します。
- 3. 図にあるモードをラジオボタンで選択し、「保存して再起動」ボタンを押します。

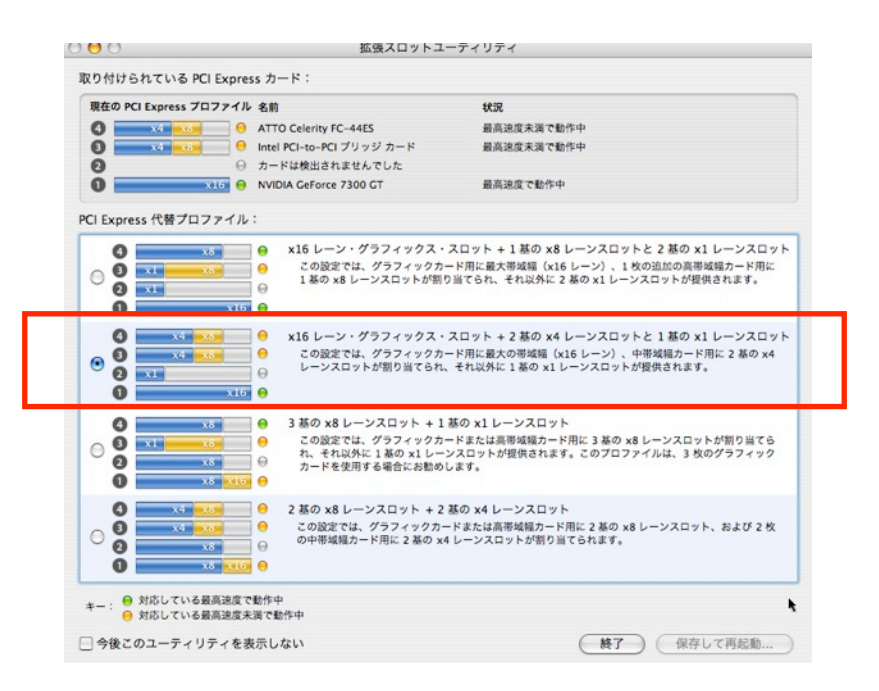

4. PCIeスロットが適切なレーン数に設定され、Mac Proが再起動されます。

注:この設定は、KONA 3を挿した後、1回目の起動時にのみ行う必要があります。

「拡張スロットユーティリティ」が自動的に起動しない場合は、起動ディスク/システム/ライブラリ/ CoreService内にある「Expansion Slot Utility」を起動します。